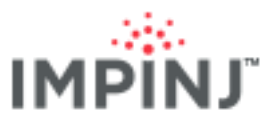

# **Quick Start Guide**

# **XSPAN** GATEWAY

This guide provides simple steps to quickly start using your new xSpan Gateway. For a full description of connection methods, configuration and system setup options, please consult the latest *xArray and xSpan Installation and Operations Manual*.

### BOX CONTENTS

- xSpan Gateway
- Mounting plate
- Mounting plate installation screws (4) and locking nuts (4)
- Security screw and wrench (use is optional)
- Identification label (use is optional)
- Quick Start Guide

# READING TAGS

- 1. Download the user guide and the test utility
	- a. Go to [http://support.impinj.com](http://support.impinj.com/)
	- b. Download the *xArray and xSpan Installation and Operations Guide*
	- c. Download and install ItemTest Software
- 2. Remove the mounting plate
	- a. Open the latch door
	- b. Depress the latch
	- c. Slide the plate backwards
	- d. Rotate the plate upwards
	- e. Detach the mounting plate from the xSpan unit
- 3. Install the mounting plate to a ceiling or wall
	- a. Install the mounting plate directly to a ceiling or wall, or to appropriate mounting hardware
	- b. Hang the xSpan from the mounting plate but do not latch
- 4. Connect to AC power (if not using PoE)
	- a. Route the power supply cable from the Impinj Universal Power Supply<sup>1</sup> to the recessed space on the back of the xSpan unit using the cable slot or the hole in the mounting plate
	- b. Connect the power supply cable to the 24 VDC locking connector on the xSpan unit
- 5. Connect to the network<sup>2</sup>
	- a. Route the Ethernet network cable from the workarea outlet to the recessed space on the back of the xSpan unit using the cable slot or the hole in the mounting plate
	- b. Connect the Ethernet cable to the RJ45 10/100BASE-T port
- 6. Open the web user interface
	- a. Open a web browser on a PC connected to the same LAN as the gateway
	- b. Enter the gateway host name
		- i. Hostname format is *http://xSpan-XX-XX-XX*, where XX-XX-XX is the last 3 octets of the gateway MAC address. For example, enter *http://xSpan-89-AB-CD*
	- c. Sign into the gateway. The default credentials are user name = *root* and password = *impinj*
- 7. Set reader region and update firmware

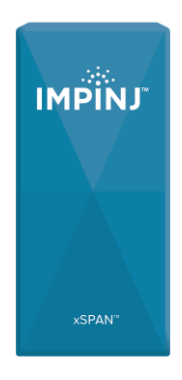

#### **CONNECTIONS AND PORTS**

- +24 VDC locking power supply
- RJ45 10/100BASE-T PoE
- USB type-B device
- USB type-A host
- RJ45 management

#### **ACCESSORIES SOLD SEPARATELY**

- Universal Power Supply<sup>1</sup>
- AC Power Cord (region specific)
- Console Cable

l

<sup>1</sup> This product is intended to be supplied with a Listed/Certified power supply, marked LPS or Class 2, with 24VDC output, rated minimum 2.1A. (Ce produit est conçu pour être alimenté avec une alimentation Mis / certifiés, marqué LPS ou de classe 2, avec sortie 24V, 2.1 A nominal minimum Assumes connecting to a network with DHCP enabled. If connecting to a network with static IP addressing, refer to the installation and operations guide for instructions on how to connect using the serial console port.

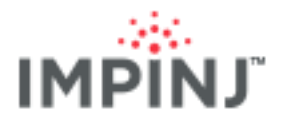

- a. For GX1 and GX2 models only, select your region from the dropdown list of available regions under *CHANGE REGULATORY REGION* and then click *Update Region*
	- i. You, the user, are responsible to ensure operation with the correct RF settings and are solely responsible for any fines and other damages due to incorrect or non-compliant country/ region settings on your reader. GX1 and GX2 readers have no region preconfigured and will not transmit RFID signals until region is selected.
- b. Update the firmware if not running the latest version
	- i. Note the *Software Version* displayed under *DETAILS*
	- ii. Your authorized Impinj partner or reseller can supply the latest Octane firmware
	- iii. If a newer version is available, click the *Browse* button next to *Select Upgrade File* and navigate to the Octane UPG file provided by your partner and then click *Upgrade* (uploading may take several minutes)
- c. Click *Reboot* under *READER REBOOT when prompted*
	- i. A reboot is required for region changes and software updates to take effect
- 8. Read tags with ItemTest Software
	- a. Open the ItemTest Software application
	- b. Click *Reader Settings*
	- *c.* Click *New*
	- *d.* Enter the xSpan host name (*xSpan-XX-XX-XX*)
	- *e.* Click *OK*
	- *f.* Select the *Inventory* tab
	- *g.* Place tags in the field of view
	- **Click Start**
	- i. Explore additional features by clicking on *Help* and then *Open User Guide*

### RESOURCES & NEXT STEPS

#### **Resources**

- Sales[: www.impinj.com/contact-us](http://www.impinj.com/contact-us)
- Support[: http://support.impinj.com](http://support.impinj.com/)
- General: [www.impinj.com](http://www.impinj.com/)
- Certified partners: [www.impinj.com/where-to-buy](http://www.impinj.com/where-to-buy)

Next Steps

Develop business applications using ItemSense, Octane Software Development Kit (SDK) or LLRP Toolkit (LTK)

## **NOTICES**

Copyright © 2016, Impinj, Inc. All rights reserved.

Impinj gives no representation or warranty, express or implied, for the accuracy or reliability of information in this document. Impinj reserves the right to change its products and services and this information at any time without notice.

EXCEPT AS PROVIDED IN IMPINJ'S TERMS AND CONDITIONS OF SALE (OR AS OTHERWISE AGREED IN A VALID WRITTEN INDIVIDUAL AGREEMENT WITH IMPINJ), IMPINJ ASSUMES NO LIABILITY WHATSOEVER AND IMPINJ DISCLAIMS ANY EXPRESS OR IMPLIED WARRANTY RELATED TO THE SALE AND/OR USE OF IMPINJ PRODUCTS, INCLUDING LIABILITY OR WARRANTIES RELATING TO FITNESS FOR A PARTICULAR PURPOSE, MERCHANTABILITY OR INFRINGEMENT.

NO LICENSE, EXPRESS OR IMPLIED, BY ESTOPPEL OR OTHERWISE, TO ANY PATENT, COPYRIGHT, MASKWORK RIGHT, OR OTHER INTELLECTUAL PROPERTY RIGHT IS GRANTED BY THIS DOCUMENT.

Impinj assumes no liability for applications assistance or customer product design. Customers should implement adequate design and operating safeguards to minimize risks.

Impinj products are not designed, warranted or authorized for use in any product or application where a malfunction may reasonably be expected to cause personal injury or death, or property or environmental damage ("hazardous uses"), including but not limited to military applications; lifesupport systems; aircraft control, navigation or communication; air-traffic management; or in the design, construction, operation, or maintenance of a nuclear facility. Customers must indemnify Impinj against any damages arising out of the use of Impinj products in any hazardous uses.

#### *Trademarks*

Impinj, Monza, Speedway, xArray are trademarks or registered trademarks of Impinj, Inc. All other product or service names are trademarks of their respective companies. For a complete list of Impinj Trademarks visit: [www.impinj.com/trademarks.](http://www.impinj.com/trademarks) 

#### *Patents*

The products referenced in this document may be covered by one or more U.S. patents. See [www.impinj.com/patents](http://www.impinj.com/patents) for details.